### 3 Ways to Record PowerPoint

#### **From within PowerPoint**

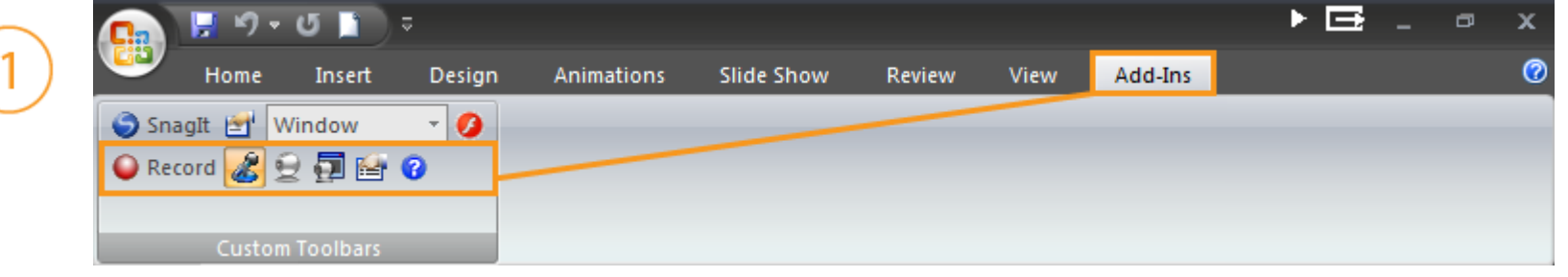

#### **From within Camtasia Studio**Welcome - Camtasia Studio Camtasia Studio 2 **In Tach Street** Recent Projects Recon Record **Tutorial Videos** PowerPoint Produce B Shore Record Record<br>PowerPoint Import<br>Media  $\Box$  Edi rore.  $\overline{\mathbf{v}}$ Show this dialog at startup Close

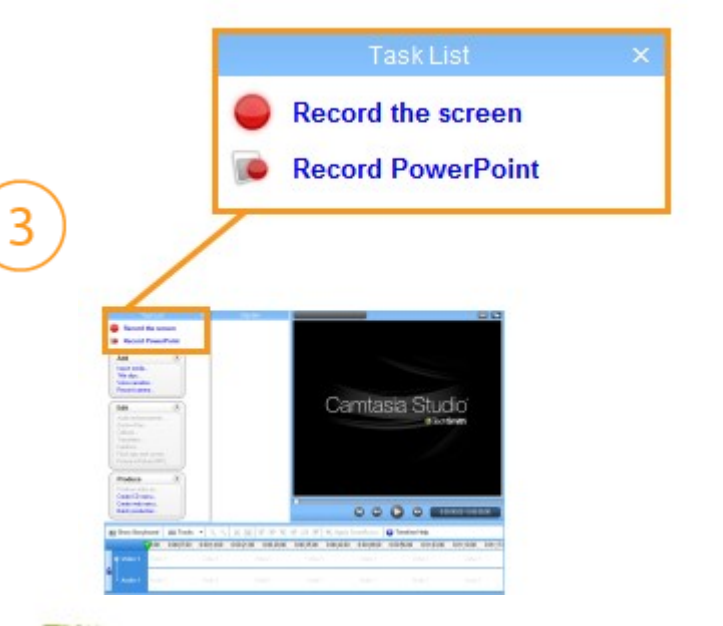

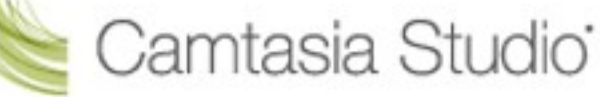

# Setting Up for Recording

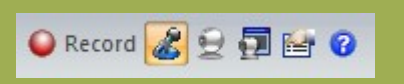

The Camtasia Studio **Recording Toolbar**  within PowerPoint

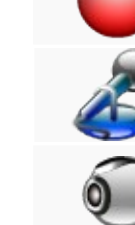

**Begins recording** your PowerPoint Presentation.

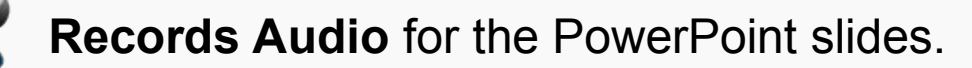

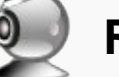

**Records Camera** with the PowerPoint Presentation.

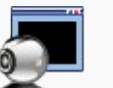

Displays the **Camera Preview** during recording.

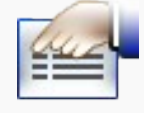

Click the **Recording options** icon to set up specific options for recording, including:

- Records the mouse cursor
- Video and Audio Format
- Audio source
- Camera Setup
- Hotkeys for Record/Pause and Stop

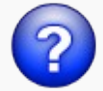

Opens **help topic** for more information.

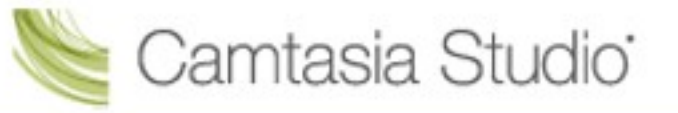

# During Recording

- **1.** Click record to launch the Slideshow.
- **2.** Check the microphone input level. When ready, select the **Click to begin recording** button or use the hotkeys.

- **3.** Control the PowerPoint presentation normally during the recording.
- **4.** Press **Esc** to stop recording.

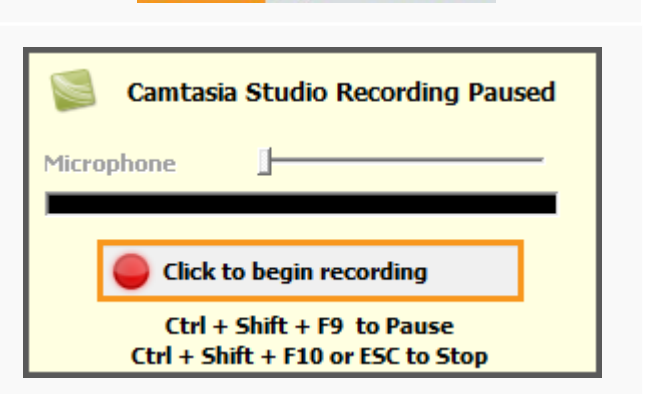

O Record <mark>&</mark> 모코탑 O

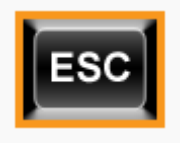

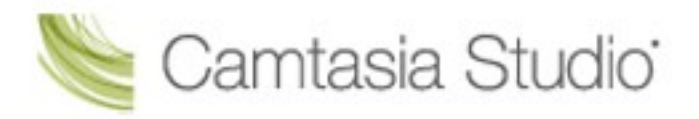

## After Recording

**1.** At the end of the recording; choose whether to **Stop Recording** or **Continue Recording**.

 If you choose to Continue Recording, click the Stop Recording button in the PowerPoint recording toolbar.

- **2.** After you save the file, choose whether to:
	- Produce your recording.
	- **or**
- Edit your recording before producing it.

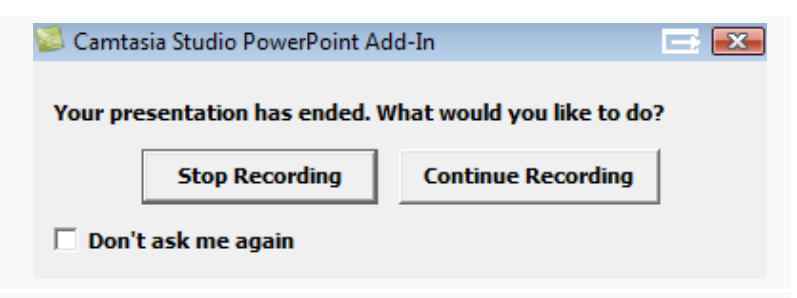

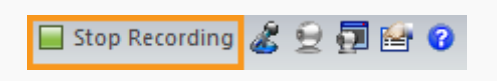

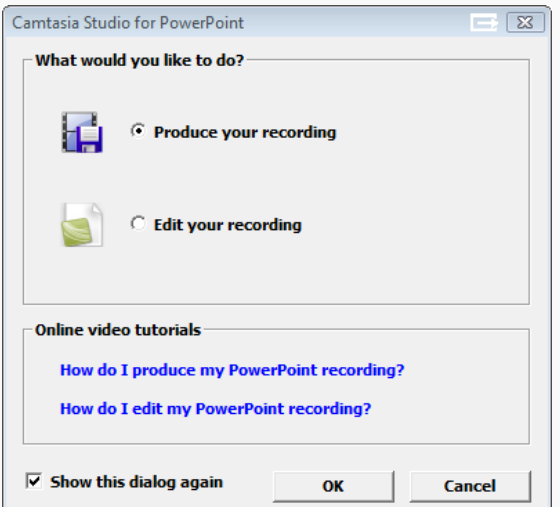

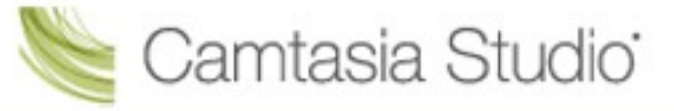

# Cancelling a Recording

**1.** Press

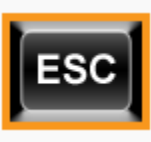

**2.** When the *Save Camtasia Recording As…* dialog box appears,

click **Cancel.**

**3.** When the dialog box appears asking if you are sure you want to delete the current video capture, click **Yes.**

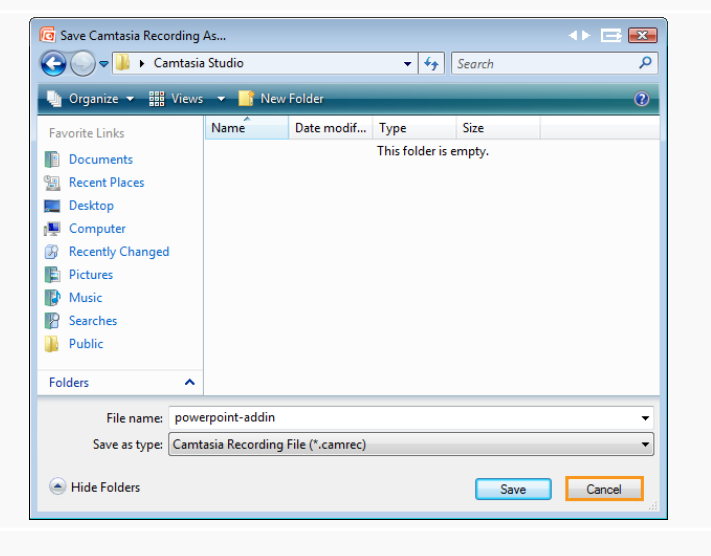

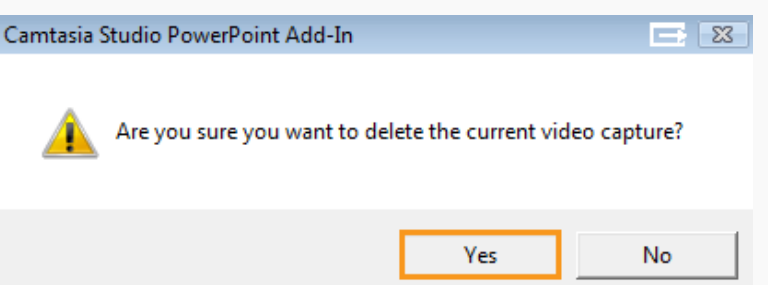

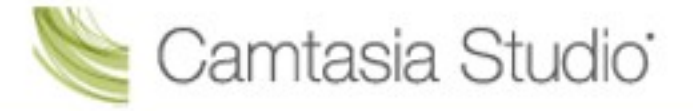